# OptiPlex 7040 Small Form Factor

Snelstartgids Guide d'information rapide Schnellstart-Handbuch Guida introduttiva rapida

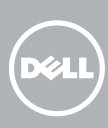

## Quick Start Guide

Sluit het toetsenbord en de muis aan Connectez le clavier et la souris Tastatur und Maus anschließen Collegare la tastiera e il mouse

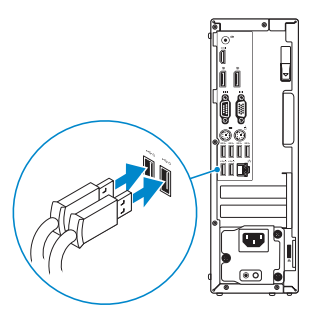

### 2 Connect the network cable - optional

### 4 Connect the power cable and press the power button

Sluit de netwerkkabel aan (optioneel) Connectez le câble réseau (facultatif) Netzwerkkabel anschließen (optional) Collegare il cavo di rete (opzionale)

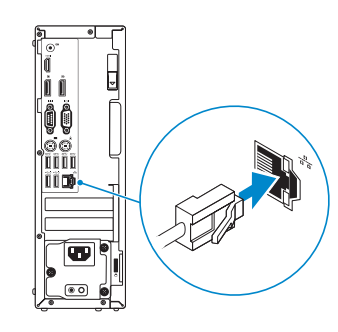

### Connect the keyboard and mouse 1

Sluit de stroomkabel aan en druk op de aan-uitknop Connectez le câble d'alimentation et appuyez sur le bouton d'alimentation Stromkabel anschließen und Betriebsschalter drücken Collegare il cavo di alimentazione e premere l'Accensione

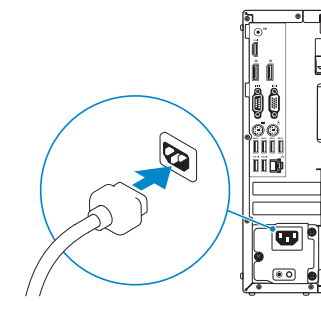

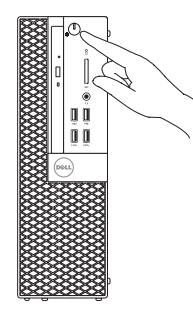

- **NOTE:** If you ordered your computer with a discrete graphics card, connect the display to the discrete graphics card.
- $\mathbb Z$  N.B.: als u uw computer inclusief een discrete grafische kaart heeft gekocht, sluit u het beeldscherm aan met behulp van de discrete grafische kaart.
- **REMARQUE :** si vous avez acheté votre ordinateur avec une carte graphique distincte, connectez l'écran à cette dernière.
- ANMERKUNG: Wenn Sie einen Computer mit separater Grafikkarte bestellt haben, schließen Sie die Anzeige über die separate Grafikkarte an.
- **// N.B.:** se è stato ordinato un computer con una scheda grafica discreta, connettere lo schermo alla scheda grafica discreta..

### Connect the display 3 4

Sluit het beeldscherm aan Connectez l'écran Bildschirm anschließen Collegare lo schermo

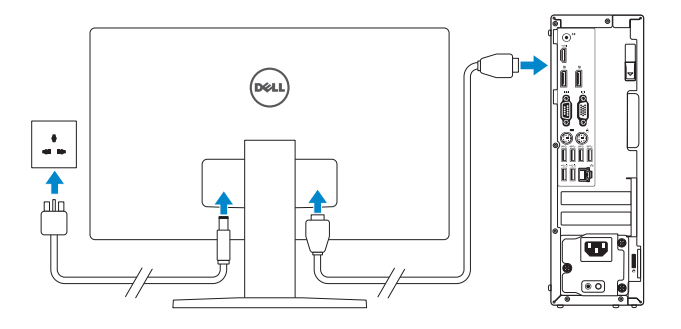

 $\mathbb Z$  N.B.: als u verbinding maakt met een beveiligd draadloos netwerk, vul dan het wachtwoord voor het netwerk in wanneer daar om gevraagd wordt.

**N.B.:** se ci si sta connettendo a una rete wireless protetta, inserire la password di accesso alla rete wireless quando richiesto.

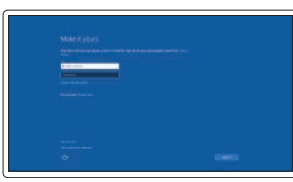

### 5 Finish Windows 10 setup

Voltooi de installatie van Windows 10 Terminer l'installation de Windows 10 Windows 10-Setup abschließen Terminare la configurazione di Windows 10

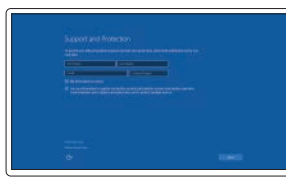

#### Enable Support and Protection

Schakel Ondersteuning en bescherming in Activer Support et Protection Support und Schutz aktivieren Abilitare il supporto e la protezione

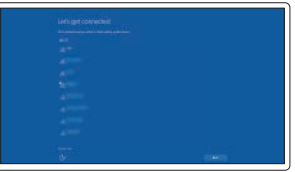

#### Connect to your network

Maak verbinding met uw netwerk Connectez-vous à votre réseau Mit dem Netzwerk verbinden Connettere alla rete

#### **NOTE:** If you are connecting to a secured wireless network, enter the password for the wireless network access when prompted

REMARQUE : si vous vous connectez à un réseau sans fil sécurisé, saisissez le mot de passe d'accès au réseau sans fil lorsque vous y êtes invité.

ANMERKUNG: Wenn Sie sich mit einem geschützten Wireless-Netzwerk verbinden, geben Sie das Kennwort für das Wireless-Netzwerk ein, wenn Sie dazu aufgefordert werden.

#### Sign in to your Microsoft account or create a local account

Meld u aan bij uw Microsoft-account of maak een lokale account aan. Connectez-vous à votre compte Microsoft ou créez un compte local Bei Ihrem Microsoft-Konto anmelden oder lokales Konto erstellen Effettuare l'accesso al proprio account Microsoft oppure creare un account locale

### Features

Kenmerken | Caractéristiques | Funktionen | Funzioni

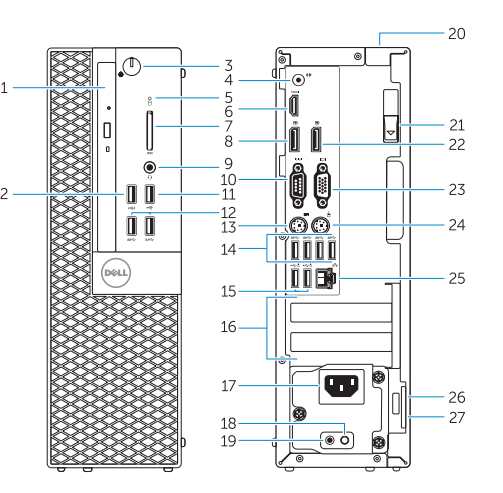

- 1. Optical-drive bay
- 2. USB 2.0 connector with PowerShare
- 3. Power button/Power light
- 4. Line-out connector
- 5. Hard-drive activity light
- 6. HDMI connector
- 7. Memory card reader (optional)
- 8. DisplayPort connector
- 9. Headphone connector
- 10. Serial connector
- 11. USB 2.0 connector
- 12. USB 3.0 connectors
- 13. PS2/Keyboard connector
- 14. USB 3.0 connectors
- 15. USB 2.0 connectors (Supports Smart Power On)
- 16. Expansion-card slots
- 17. Power connector
- 18. Power-supply diagnostic button
- 19. Power-supply diagnostic light
- 20. Cable-cover lock slot
- 21. Release latch
- 22. DisplayPort connector
- 23. VGA connector (optional)
- 24. PS2/Mouse connector
- 25. Network connector
- 26. Security-cable slot
- 27. Padlock ring
- 15. USB 2.0-connectoren (ondersteunt Smart Power On)
- 16. Uitbreidingskaartsleuven
- 17. Voedingskabelconnector
- 18. Diagnostische knop voeding
- 19. Diagnostisch lampje voeding
- 20. Sleuf voor vergrendeling van kabelafdekplaatje
- 21. Vergrendeling
- 22. DisplayPort-connector
- 23. VGA-connector (optioneel)
- 24. PS2/muisconnector
- 25. Netwerkconnector
- 26. Sleuf voor beveiligingskabel
- 27. Beugel voor hangslot
- 15. Ports USB 2.0 (prise en charge de Smart Power activée)
- 16. Logements pour carte d'extension
- 17. Port d'alimentation
- 18. Bouton de diagnostic d'alimentation
- 19. Voyant de diagnostic d'alimentation
- 20. Fente de verrouillage du cache-câble
- 21. Loquet de dégagement
- 22. Port DisplayPort
- 23. Port VGA (en option)
- 24. Port PS2/souris
- 25. Port réseau
- 26. Emplacement pour câble de sécurité
- 27. Anneau pour cadenas
- 1. Compartiment optisch station
- 2. USB 2.0-connector met PowerShare
- 3. Aan-uitknop/stroomlampje
- 4. Liinuitgang
- 5. Activiteitenlampie harde schijf
- 6. HDMI-connector
- 7. Mediakaartlezer (optioneel)
- 8. DisplayPort-connector
- 9. Hoofdtelefoonconnector
- 10. Seriële connector
- 11. USB 2.0-connector
- 12. USB 3.0-connectoren
- 13. PS2-toetsenbordconnector
- 14. USB 3.0-connectoren
- 1. Baie de lecteur optique
- 2. Port USB 2.0 avec PowerShare
- 3. Bouton d'alimentation/Voyant d'alimentation
- 4. Port sortie ligne
- 5. Voyant d'activité du disque dur
- 6. Port HDMI
- 7. Lecteur de carte mémoire (en option)
- 8. Port DisplayPort
- 9. Port pour casque
- 10. Connecteur série
- 11. Port USB 2.0
- 12. Ports USB 3.0
- 13. Port PS2/clavier
- 14. Ports USB 3.0
- 15. USB 2.0 Anschlüsse (unterstützt Smart Power On)
- 16. Erweiterungskartensteckplätze
- 17. Netzanschluss
- 18. Diagnosetaste der Stromversorgung
- 19. Diagnoseanzeige Stromversorgung
- 20. Schlitz der Kabel-Abdeckungsverriegelung
- 21. Entriegelungsriegel
- 22. DisplayPort-Anschluss
- 23. VGA-Anschluss (optional)
- 24. PS2/Mausanschluss
- 25. Netzwerkanschluss
- 26. Sicherheitskabeleinschub
- 27. Ring für das Vorhängeschloss
- 15. Connettori USB 2.0 (Supporta Smart Power On)
- 16. Slot delle schede di espansione
- 17. Connettore di alimentazione
- 18. Pulsante di diagnostica dell'alimentatore
- 19. Indicatore di diagnostica dell'alimentatore 20. Slot blocco coperchio cavi

21. Dispositivo di sblocco 22. Connettore DisplayPort 23. Connettore VGA (opzionale) 24. PS2/Connettore del mouse 25. Connettore di rete 26. Slot cavo di protezione 27. Anelli di sicurezza

Dell Product **Registration** 

- 1. Optischer Laufwerkschacht
- 2. USB 2.0-Anschluss mit PowerShare
- 3. Betriebsschalter/Betriebsanzeige
- 4. Leitungsausgangsanschluss  $(\text{line}-\text{curl})$
- 5. Festplattenaktivitätsanzeige
- 6. HDMI-Anschluss
- 7. Speicherkartenleser (optional)
- 8. DisplayPort-Anschluss
- 9. Kopfhöreranschluss
- 10. Serieller Anschluss
- 11. USB 2.0-Anschluss
- 12. USB 3.0-Anschlüsse
- 13. PS2/Tastaturanschluss
- 14. USB 3.0-Anschlüsse
- 1. Alloggiamento dell'unità ottica
- 2. Connettore USB 2.0 con PowerShare
- 3. Accensione/Indicatore di alimentazione
- 4. Connettore della linea di uscita
- 5. Indicatore di attività del disco rigido
- 6. Connettore HDMI
- 7. Lettore scheda di memoria (opzionale)
- 8. Connettore DisplayPort
- 9. Connettore cuffie
- 10. Connettore seriale
- 11. Connettore USB 2.0
- 12. USB 3.0 connectors
- 13. PS2/Keyboard connector
- 14. Connettori USB 3.0

Printed in China. 2015-09

#### Product support and manuals

Productondersteuning en handleidingen Support produits et manuels Produktsupport und Handbücher Supporto prodotto e manuali

Dell.com/support Dell.com/support/manuals Dell.com/support/windows

#### Contact Dell

Neem contact op met Dell | Contacter Dell Kontaktaufnahme mit Dell | Contattare Dell Dell.com/contactdell

#### Regulatory and safety

Regelgeving en veiligheid Réglementations et sécurité Sicherheitshinweise und Zulassungsinformationen Normative e sicurezza

#### Dell.com/regulatory\_compliance

#### Regulatory model

Wettelijk model | Modèle réglementaire Muster-Modellnummer | Modello di conformità alle normative D11S

> 0VM3KRA00

#### Regulatory type

Wettelijk type | Type réglementaire Muster-Typnummer | Tipo di conformità D11S001

#### Computer model

Computermodel | Modèle de l'ordinateur Computermodell | Modello computer

OptiPlex 7040 SFF

© 2015 Dell Inc. © 2015 Microsoft Corporation. Locate Dell apps

Dell-apps zoeken | Localisez les applications Dell Dell Apps ausfindig machen | Localizzare le app Dell

> Register your computer Registreer de computer Enregistrez votre ordinateur Computer registrieren Registrare il computer

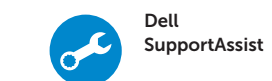

l≡

#### Check and update your computer

Controleer de computer en werk deze bij Recherchez des mises à jour et installez-les sur votre ordinateur Computer überprüfen und aktualisieren Verificare e aggiornare il computer